Versión SPA 20.07.20

# Plataforma ALGE-Results

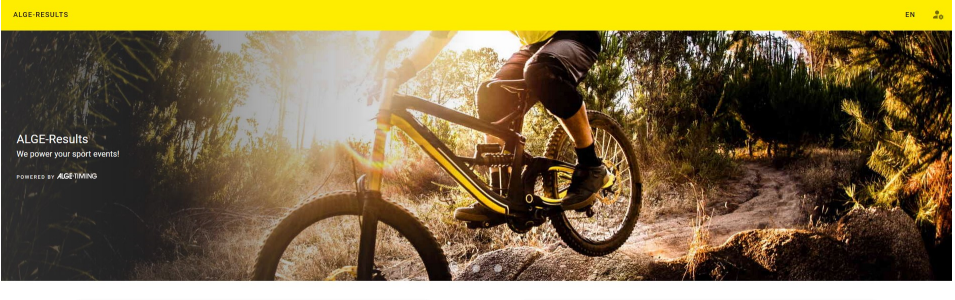

**Featured Events** 

Registrations

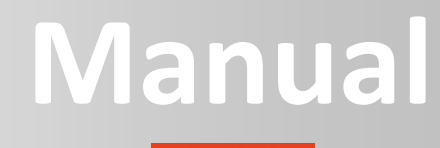

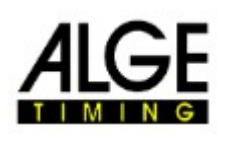

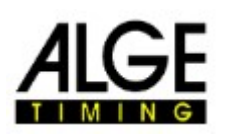

### Tabla de contenidos

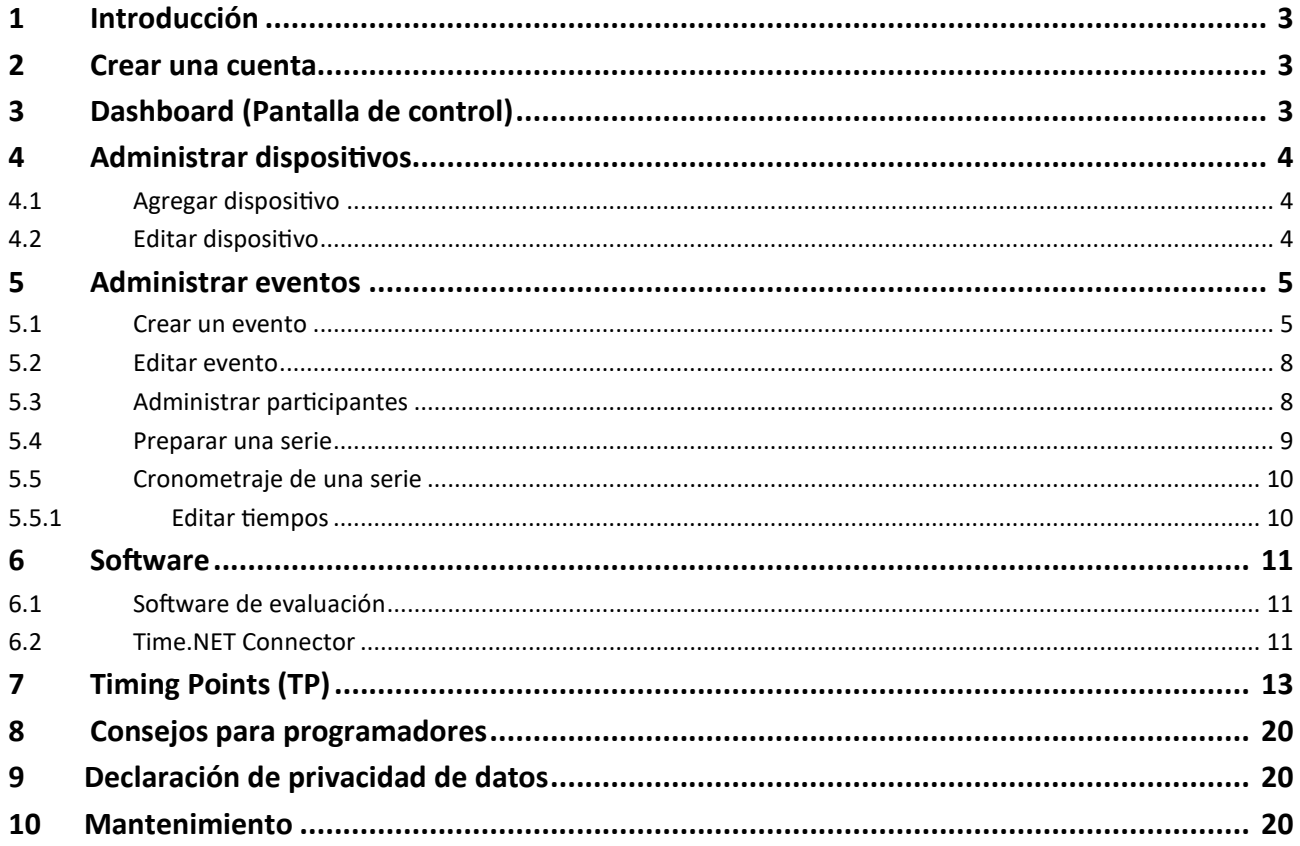

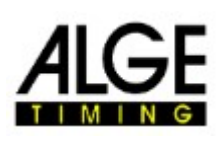

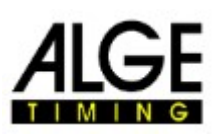

#### 1 Introducción

El sitio web www.alge-results.com está hecho para gestionar eventos deportivos. Los cronometradores pueden crear eventos. Los participantes pueden registrarse para una competención. Durante el evento, el cronometrador puede observar los tiempos y los dorsales. Los participantes tendrán sus resultados inmediatamente en línea visibles.

Abra su navegador web y navegue a www.alge-results.com. Puede cambiar su idioma al lado del botón de inicio de sesión si es necesario.

Entonces inicie sesión aquí:

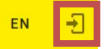

Si no tiene una cuenta, debe crear una.

Nota:IE11 y navegadores anteriores no son compatibles. Utilice un navegador web de última generación.

#### 2 Crear una cuenta

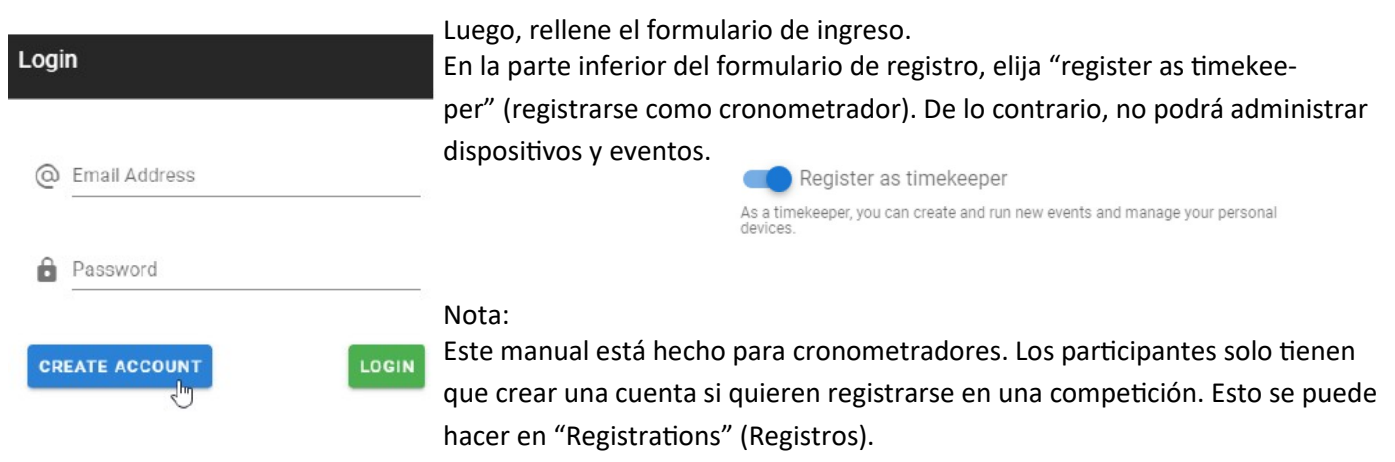

### 3 Dashboard (Pantalla de control)

Cada vez que haga clic en el icono de inicio de sesión, verá el panel de su cuenta. En esta pantalla verá los impulsos de tiempo entrantes. Puede administrar sus eventos, agregar y editar dispositivos y su cuenta personal.

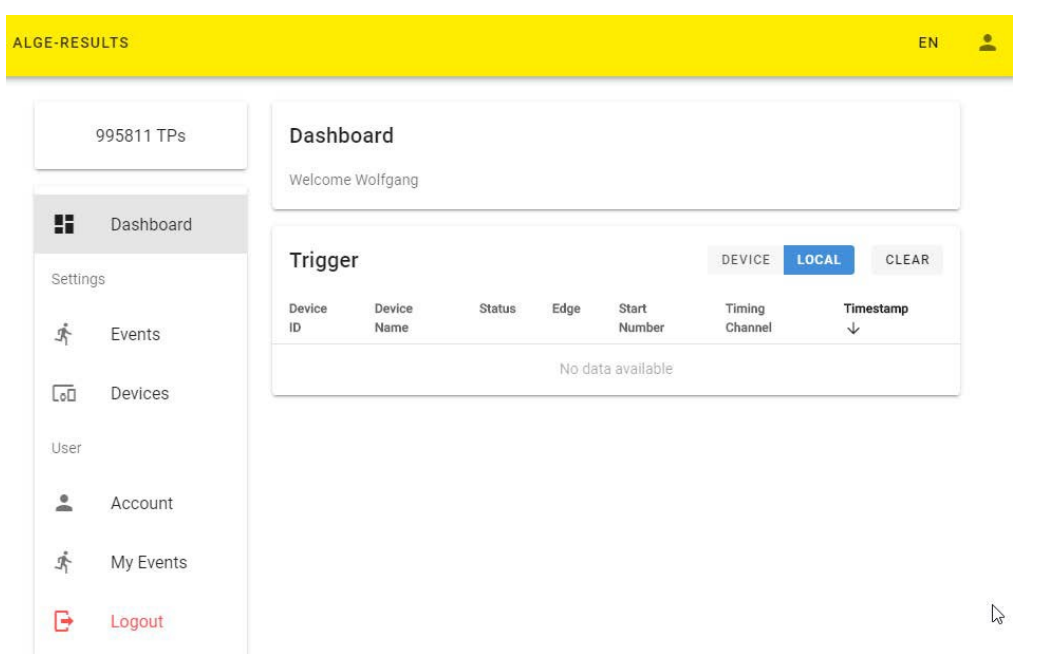

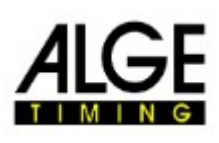

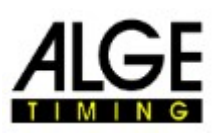

#### 4 Administrar dispositivos

#### 4.1 Agregar dispositivo

Para administrar su dispositivo MT1, tiene que añadirlo a su cuenta. Encienda su MT1 y haga clic en "Register Device" (Registrar dispositivo) en su navegador web.

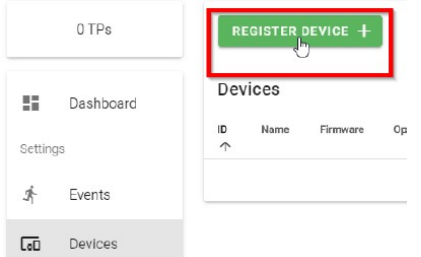

Escriba el número de serie de su dispositivo y haga clic en "Continue" (Continuar).

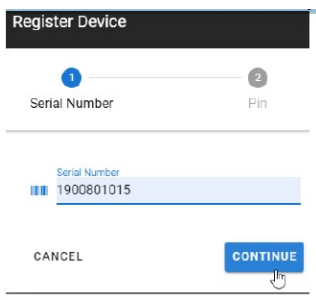

Luego ingrese el código PIN, que se mostrará en el MT1 para comprobar que es su dispositivo. Con cada nuevo dispositivo MT1 obtendrá 2000 puntos de tiempo (TP). Necesitará estos TP para la creación de eventos (150TP) y la transmisión de datos. Si desea transferir estos TP a su cuenta, debe seleccionarlo aquí. Luego haga clic en "CONTINUAR". Ahora puede usar su dispositivo MT1 en la plataforma alge-results.com.

 $\prime$  C  $\bar{m}$ Hay tres acciones posibles para un dispositivo:

La primera acción es editar, donde puede cambiar el nombre del dispositivo, la zona horaria, la configuración de sincronización y el retraso. Bajo "Trigger" puede ver los impulsos recibidos.

La segunda acción es actualizar. Esa acción leerá el estado actual del dispositivo MT1.

La tercera acción eliminará el dispositivo de su cuenta.

Nota:

Si desea pasar su dispositivo a otro cronometrador, primero debe eliminarlo de su cuenta. Un dispositivo solo puede pertenecer a una cuenta a la vez.

#### 4.2 Editar dispositivo

Haga clic en el Número de serie o en el lápiz para editar un dispositivo.

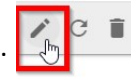

Hay tres pestañas. En la primera pestaña "General" puede cambiar el nombre del dispositivo, la zona horaria y la configuración de sincronización. Después de cambiar una de estas opciones, haga clic en "Save" (Guardar) para aplicar los cambios. En la segunda pestaña "Channels" (Canales) puede cambiar el retraso de los canales de cronometraje. La tercera pestaña "Trigger" (Impulsos) es para verificar la transmisión de datos. El botón "Clear" (Borrar) solo borrará la lista mostrada.

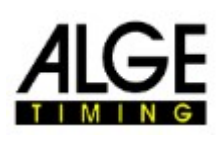

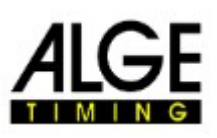

#### 5 Administrar eventos

#### 5.1 Crear un evento

CANCEL

Primero haz clic en "Create Event" (Crear evento) **Luego debe completar 5 pasos. El evento no se** 

creará si no completa todos estos pasos. Si los dispositivos que usa aún no están registrados, hágalo primero. Más tarde, también debe hacer la configuración del cronometraje.

CREATE EVENT +

**Create Event** 5 pasos:  $\sqrt{1}$  $\bigcirc$ Ω  $\sqrt{2}$ Paso 1 Event Organizer Heats Registration **Timing Setup** Nombre del evento que se mostrará en la web. Nombre de la ubicación donde se realizará su evento. Nam Kitz Downhill Race País donde se realiza este evento Elija "Multi-Day" si su evento dura más de un día. Place Fecha de inicio y finalización de su evento. Kitzbühel USe una foto que sea simbólica para su evento. No suba Country una imagen que sea demasiado grande. Esto reducirá la Austria velocidad de carga del evento. El mejor tamaño será 300 (H) x 600 (W) Multi-Day Por defecto, esta configuración es pública. Entonces, cualquier persona puede ver el evento y los resultados. Si desea tener un evento privado, desactive esta opción. Date 2020-04-02 2020-04-01 ö Solo los cronometradores y los competidores registrados pueden ver este evento. Image Si desea que los competidores se registren, elija el regis-MT1 Ski-k.JPG (106.9 kB)  $\times$ tro público. En este caso, debe ingresar la fecha y hora Optimal image size: 300 (H) x 600 (W) de inicio y la fecha y hora de finalización del proceso de registro Haga clic en "Continue" (Continuar) para ir al siguiente paso. Nota: **Public Result** Marque sus eventos de prueba como "no públi-Public Result cos" en el sitio web oficial de alge-results. Los  $\bigcirc$ verá, pero los otros no. Solo los eventos oficia-Public Registration les deben marcarse como "Public result" (resultado público). **Start Date** Start Time  $\boxed{1}$  2020-04-01 08:08  $\odot$ End Time End Date ■ 2020-04-02  $\odot$ 08:08

**CONTINUE** 

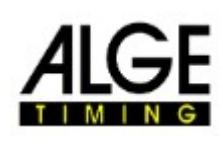

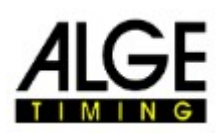

**Create Event** 

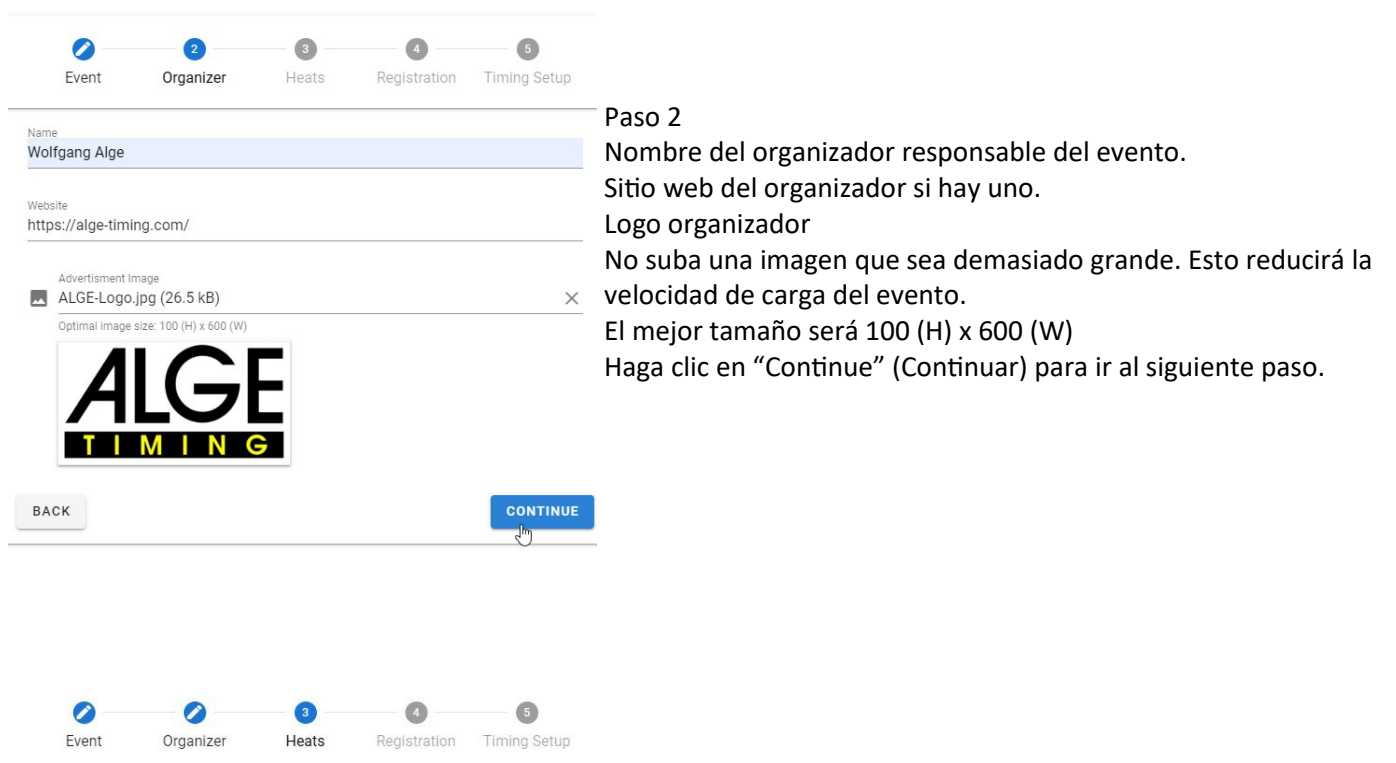

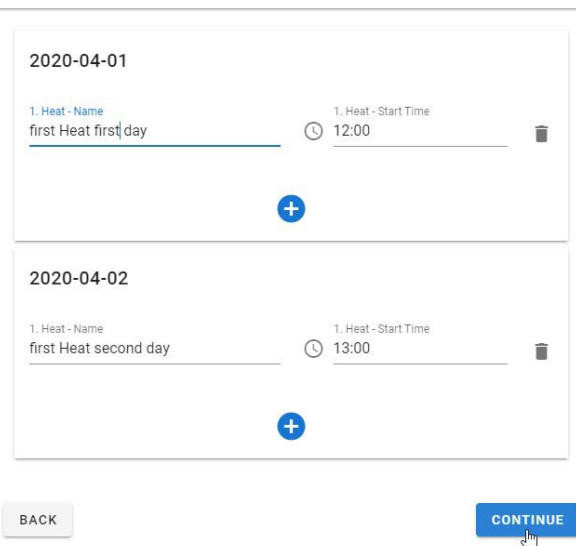

#### Paso 3

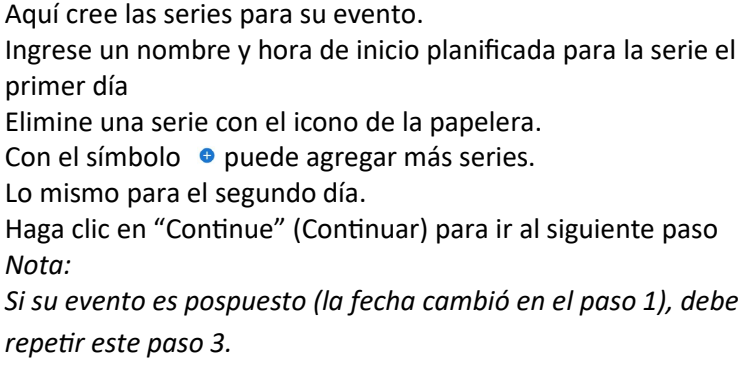

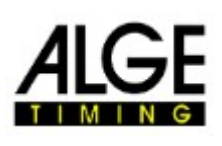

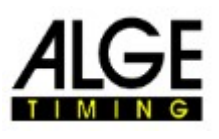

En este cuarto paso, puede administrar qué datos necesita y cuáles de estos datos deben mostrarse en la lista de resultados.

A la izquierda está el contenido. En el medio puede elegir el comportamiento.

En el lado derecho verá una vista previa del formulario de registro para los competidores.

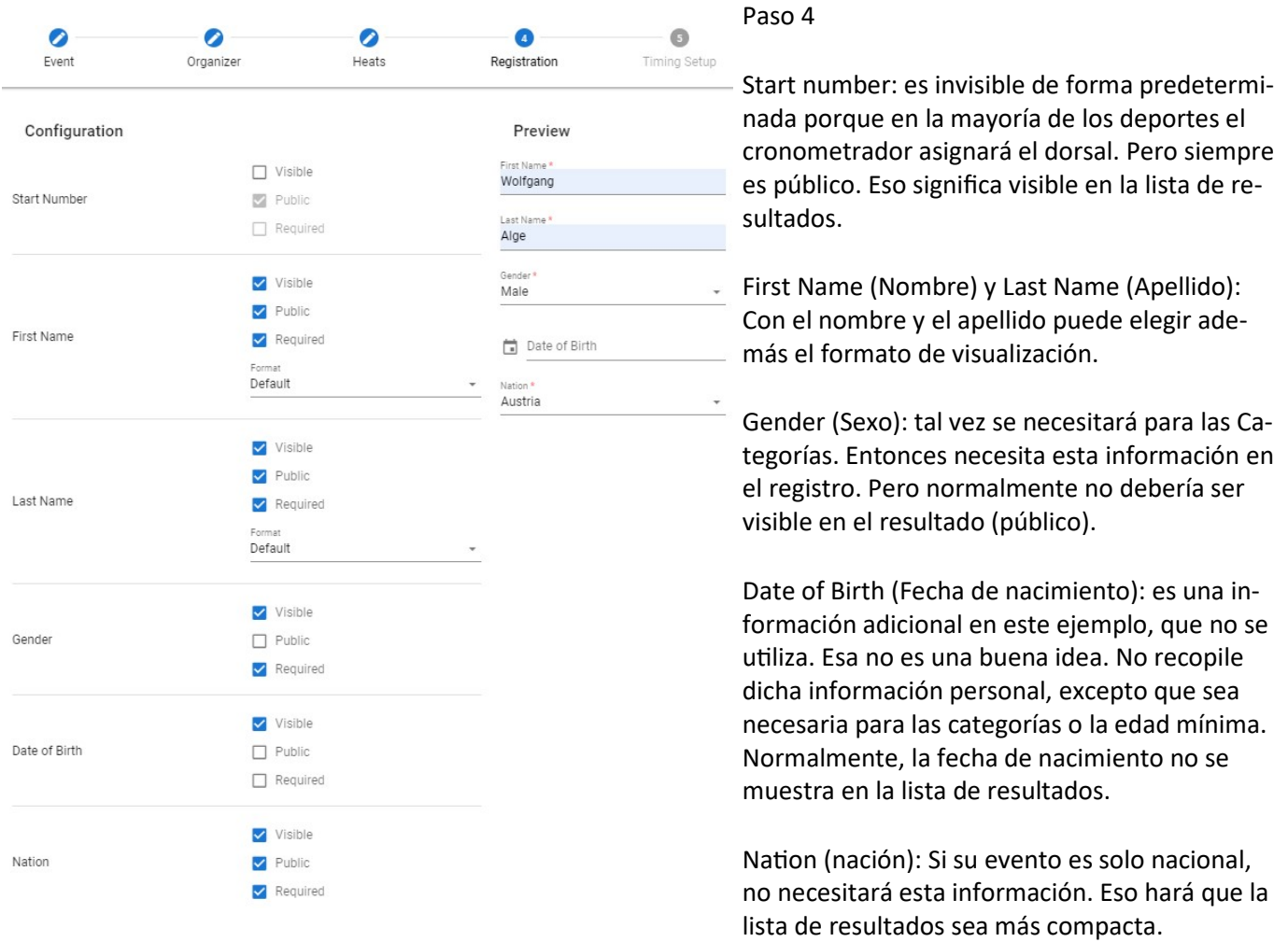

Con el botón "Add Text field" (Agregar campo de texto) puede agregar un nuevo campo de texto si su evento necesita información que no está en la lista. Eso podría ser, por ejemplo, el nombre del patrocinador o el tipo de vehículo.

Si decide no utilizar el campo de texto agregado, puede eliminarlo con "X"

Con "Continue" (Continuar) llegará al último paso.

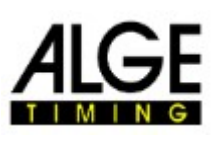

En el quinto paso, hará la configuración del tiempo. Por defecto tenemos 2 puntos de medición: salida y meta.

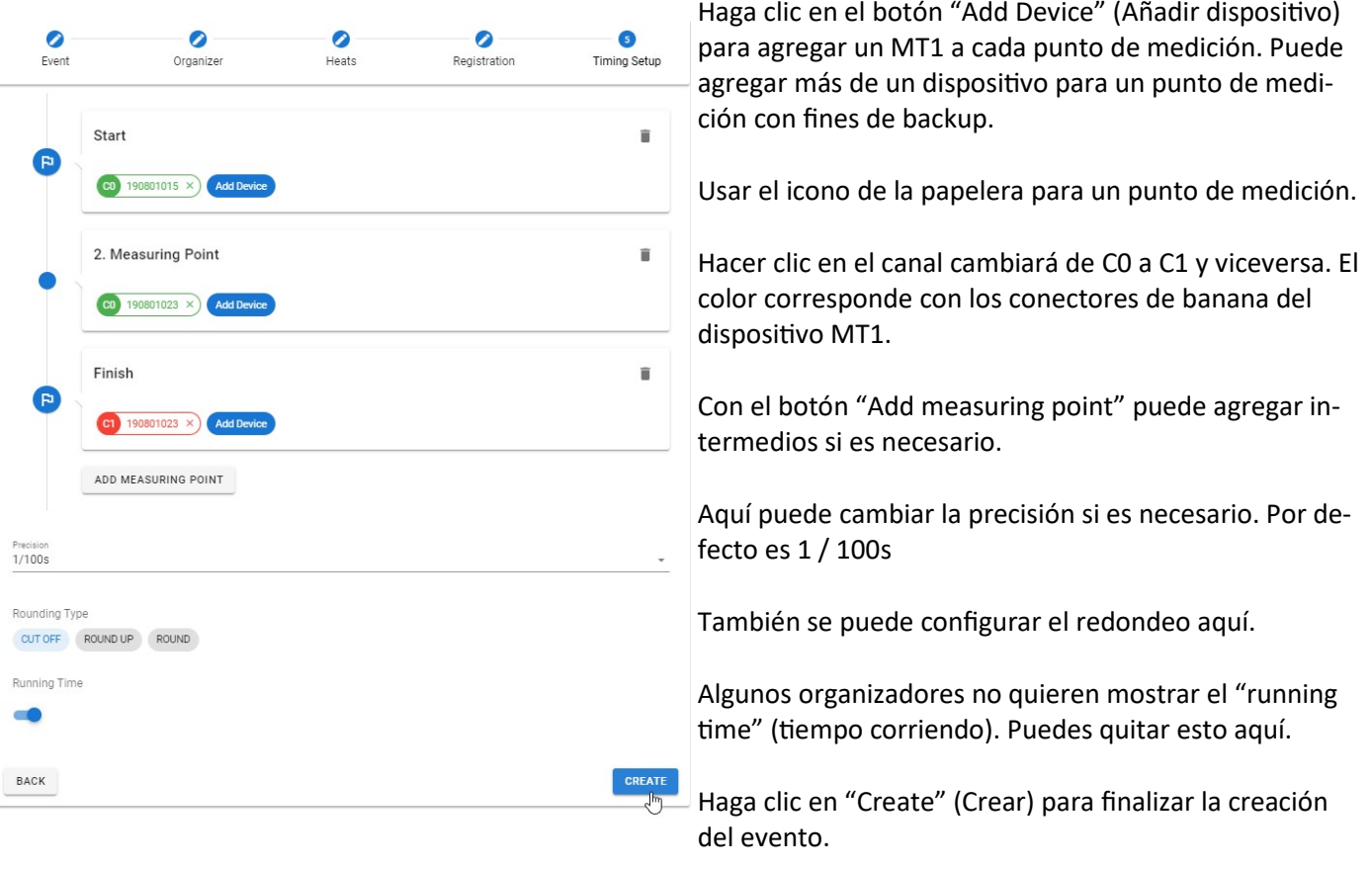

Ahora puede hacer clic en el enlace al Evento "kitz Downhill Race" **Filz Downhill Race** para continuar con la vista en vivo.

#### 5.2 Editar evento

Para editar un evento haga clic en el icono de lápiz

Ahora puede cambiar cualquiera de los 5 pasos anteriores. Pero debe hacer clic en "Save" (Guardar) en cada una de las pestañas que cambie.

#### 5.3 Administrar participantes

Abra su evento haciendo clic en el icono del ojo y haga clic en la pestaña COMPETITORS  $\overline{R}$  REGISTER COMPETITOR + Con este botón puede agregar manualmente un participante.

En la parte derecha, haciendo clic en el icono del lápiz puede editar un participante. En la edición también es posible asignar el puesto de salida o el dorsal. Haga clic en el icono de la papelara para eliminar a un participante.

START NUMBER ASSIGNMENT **E** Permite la asignación automática del dorsal o posición de salida. Existen dos opciones:

**MISSING START NUMBERS** ALL COMPETITORS  $\bullet$ 

"All competitors" (Todos los participantes): asigna dorsales a todos los participantes.

"Missing Start Numbers": asigna dorsales a todos los participantes que previamente no tenían dorsal. RESET START NUMBERS © Elimina todos los dorsales asignados.

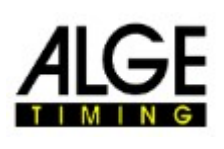

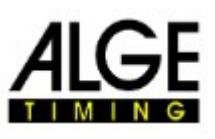

#### 5.4 Preparar una serie

Lo primero que necesita una serie son los participantes. Haga clic en "Import Competitors". Esto abrirá la siguiente ventana:

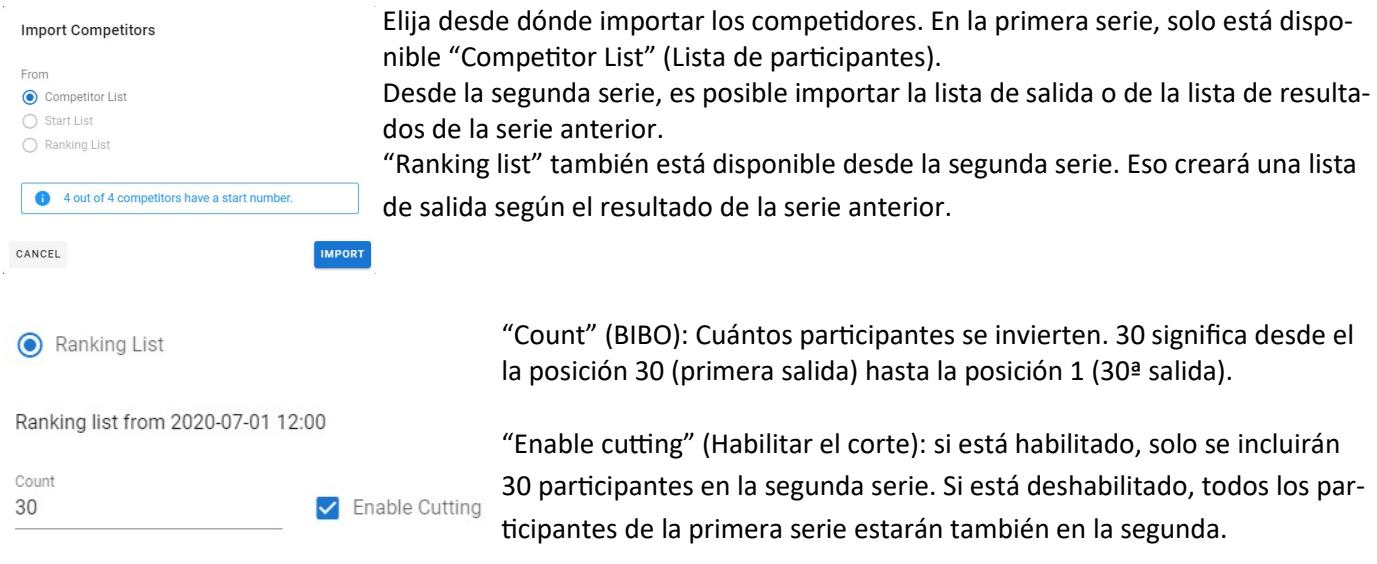

Haga clic en "Import" (Importar) para empezar. "Cancel" cancelará este proceso. Después de importar, podrá ver la vista previa de la lista de salida.

Al hacer clic en el título, puede cambiar el orden de salida. Con la "X" en el lado derecho, puede eliminar a un participante de la lista.

Haga clic en "Save" para guardar.

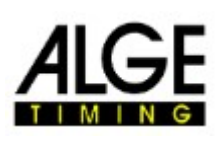

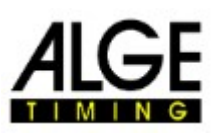

#### 5.5 Cronometraje de una serie

Después de importar a los participantes, tiene que activar la serie que quiere cronometrar. Haga clic en "Disarmed"

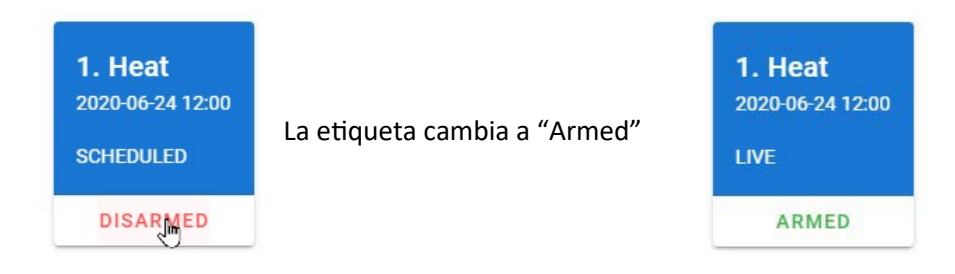

#### La primera serie ahora está en vivo y el primer participante está listo para salir.

![](_page_9_Picture_158.jpeg)

Después de preparar una serie, el sistema está listo. En la pestaña "Live", debería ver al primer participante listo para salir. En la pestaña "Live" verá todos los datos en directo.

#### Consejo:

Es posible habilitar más de una serie a la vez. En ese caso, la primera carrera de un participante se almacenará en la serie 1, la segunda carrera en la serie y así sucesivamente. Eso podría ser útil para entrenar cuando tienes varias carreras para un participante. Nota: en este caso, en cada una de las series debe prepararse la lista de salida.

#### 5.5.1 Editar tiempos

Si tiene que cambiar el estado de un participante o editar un resultado, hay un botón de tres puntos que le mostrará las posibles acciones.

- DNF "did not finish" (no terminado): solo está disponible si el participante ya tiene un tiempo  $\overline{C}$  de salida y DNF no tiene tiempo de llegada. - El participante está en la pista.
- **DSO** DSQ significa que el competidor será descalificado.
- Haga clic en "Editar" si desea cambiar el estado o los tiempos de un competidor. Edit  $\sqrt{n}$
- También puedes intercambiar dorsales aquí.
- Restart "Restart" borrará el tiempo de salida y de meta. Eso puede ser útil para una falsa salida.

![](_page_9_Picture_159.jpeg)

![](_page_10_Picture_0.jpeg)

![](_page_10_Picture_2.jpeg)

#### 6 Software

#### 6.1 Software de evaluación

Si su software de evaluación puede trabajar con datos en serie y admite el protocolo de comunicación (serie Timy o serie TDC 800x, formato fecha y hora), puede usarse para leer las marcas de tiempo directamente a través de la interfaz USB.

#### 6.2 Time.NET Connector

Time.NET Connector es un software para conectar el sistema MT1 con un software de evaluación. Hay muchas posibilidades de conexión.

En la pantalla de inicio,  $\bigcirc$  puede elegir su evento con un doble clic.

Allí puede descargar los tiempos almacenados de este evento de desde el servidor ALGE-Results.

Acuda a los participantes **para gestionar la importación que y exportación de la iminación de** de participantes.

Importar participantes: elija el archivo de Excel, luego seleccione la información de cada columna con un clic. Presione **para comenzar la importación. Si hay un título en la hoja de Excel, puede eliminarlo ahora haciendo clic** en él y presionando el botón del. Finalice la importación con el botón Guardar.

![](_page_11_Picture_0.jpeg)

![](_page_11_Picture_2.jpeg)

Sujeto a cambios y erratas

![](_page_11_Picture_4.jpeg)

ALGE ESPAÑA TECHNOLOGIES S.L. Fernando el Católico 15/2/1 50006 ZARAGOZA (Spain)<br>Tl.+34.976.218534 ventas@alge-timing.es

![](_page_12_Picture_0.jpeg)

![](_page_12_Picture_2.jpeg)

![](_page_12_Figure_3.jpeg)

#### Nota:

Si el Time.NET Connector y el software de evaluación se ejecutan en el mismo PC, necesitará un cable de módem nulo (de un puerto COM al otro) o un software controlador que simule y conecte dos puertos COM. Este simulador de puerto COM (Com0Com) se puede descargar en nuestro sitio web.

Si utiliza el software Time.NET, le sugerimos que utilice la conexión de red al conector Time.NET que se establecerá automáticamente. Se simulará un dispositivo IDCam en este caso  $\uparrow$  IDCam

![](_page_13_Picture_0.jpeg)

![](_page_13_Picture_2.jpeg)

#### 7 Timing Points (TP)

Para que pueda trabajar con la plataforma alge-results necesitará "Timing Points" (Puntos de tiempo) (TP). Los puntos de tiempo son la moneda de esta plataforma. Es un sistema prepago. Hay diferentes paquetes que puede comprar. Puede comprarlos en su distribuidor local de ALGE. Cada dispositivo MT1 vendrá con 2000 puntos gratis. Puede agregarlos a su cuenta cuando registre el MT1.

Costes:

Creación de un evento: 150 TP

Impulso de tiempo: Depende de su localización. 1 TP en Europa. Vea la lista detallada a continuación.

Tarifa mensual: 100TP para todas las tarjetas SIM activadas dentro de un mes. Las tarjetas SIM se activan automáticamente 5 días antes del próximo evento. Si no hay eventos pendientes, las tarjetas SIM se desactivarán automáticamente el día después del evento. Puede activar la tarjeta SIM manualmente si es necesario para la prueba.

Los TP ya comprados no pueden ser reembolsados. Tenga cuidado de tener suficientes TP para su evento.

Lista actual de disponibilidad y costo de TP para impulsos de tiempo a partir del 1 de Abril de 2020.

![](_page_13_Picture_581.jpeg)

### GF Al

![](_page_14_Picture_2.jpeg)

![](_page_14_Picture_944.jpeg)

### AL GF

![](_page_15_Picture_2.jpeg)

![](_page_15_Picture_933.jpeg)

### GF AL

![](_page_16_Picture_2.jpeg)

![](_page_16_Picture_939.jpeg)

### GF AL

![](_page_17_Picture_2.jpeg)

![](_page_17_Picture_917.jpeg)

### GF AL

![](_page_18_Picture_2.jpeg)

![](_page_18_Picture_839.jpeg)

# **ALGE**

![](_page_19_Picture_2.jpeg)

![](_page_19_Picture_837.jpeg)

![](_page_20_Picture_0.jpeg)

![](_page_20_Picture_2.jpeg)

![](_page_20_Picture_353.jpeg)

#### 8 Consejos para programadores

Con esta documentación, los programadores de software deberían poder implementar el sistema MT1 en un software de evaluación personalizado.

https://alge-results.com/api-doc/

#### 9 Declaración de privacidad de datos

Nos ocupamos de la privacidad de sus datos. Nuestros servidores se encuentran dentro de la UE y cumplen con las normas de privacidad de datos de la UE. Puede leer nuestra declaración de privacidad de datos en nuestro sitio web.

#### 10 Mantenimiento

Las actualizaciones periódicas del sistema ALGE-Results se realizarán el miércoles a las 18:00 (CET). Por favor envíe errores a office@alge-timing.com. Sujeto a cambios

derechos reservados por ALGE-TIMING GmbH Rotkreuzstraße 39